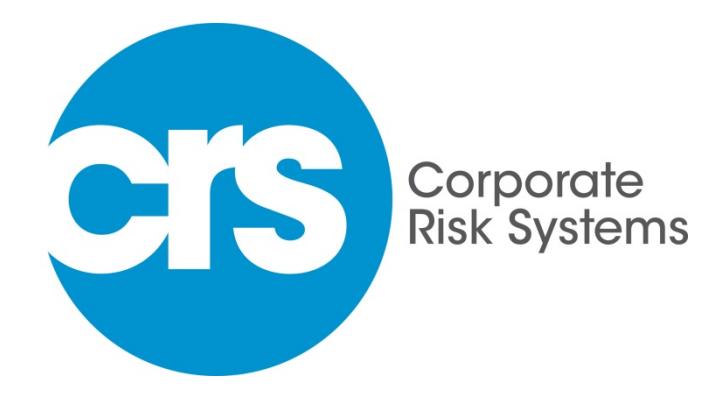

**Instructions for Candidates - Getting started with CRS Learning Assistant**

**Level 5 Diploma in Occupational Health & Safety Practice**

# **TABLE OF CONTENTS**

- 1. [Learning Assistant and Adobe Flash](#page-2-0)
- 2. [Login to Learning Assistant](#page-2-1)
	- a. [Terms and Conditions](#page-3-0)
	- b. [Updating Your Profile](#page-3-1)
- 3. [Uploading Evidence \(e.g.](#page-4-0) your personal data Unit 000)
	- a. [The Evidence Folder](#page-4-1)
	- b. [Evidence Wizard](#page-4-2)
	- c. [Uploading Files](#page-4-3)
	- d. [File Type / Details](#page-5-0)
	- e. [Cross Referencing](#page-5-1)
	- f. [Cross Referencing](#page-5-1)
- 4. [Accessing Resources \(e.g. Self-assessment/Participant's Report\)](#page-7-0)
	- a. [The Course Folder](#page-7-1)
	- b. [Selecting a Unit](#page-7-1)
	- c. [Activity Box](#page-7-2)
	- d. [View Unit Resources](#page-8-0)
	- e. Downloading [Resources \(Self-Assessment/Participant's Report\)](#page-9-0)
- 5. [Starting the Units](#page-10-0)
	- a. Step 1 [Participant's Report](#page-10-1)
	- b. Step 2 [Uploading Your Evidence](#page-11-0)
	- c. Step 3 [Cross Referencing](#page-12-0)
	- d. [Amending / Replacing Evidence](#page-12-1)
- 6. [Submitting Your Competence Claim](#page-13-0)
	- a. [Assessment Criteria](#page-13-0)
	- b. [Additional Activities](#page-13-1)
- 7. [Frequently Asked Questions](#page-14-0) (FAQ) (OHSP)
- 8. [List of Recommended](#page-17-0) Reading (OHSP)

We are delighted that you have chosen CRS as your provider of health and safety/environmental management professional development, and we look forward to assisting you over coming months to achieve your desired qualification. All of the instructions and guidance provided within this manual use the Level 5 Diploma in Occupational Health & Safety Practice (OHSP) to provide examples however, the principles and operations described apply to all NVQs.

# <span id="page-2-0"></span>**1. Learning Assistant and Adobe Flash**

It is a requirement that you have Adobe Flash installed on your computer to be able to use Learning Assistant. Some of the interactive tools available to you are built in Flash, and they provide you with the best user experience.

The Flash browser plugin is free. To get the latest version, click on the following link:

<http://www.adobe.com/go/getflashplayer>

# <span id="page-2-1"></span>**2. Login to Learning Assistant**

You will receive your login and password to our Learning Assistant site shortly. This will allow you to access the site. The address is:

### <https://system.learningassistant.com/CRS/>

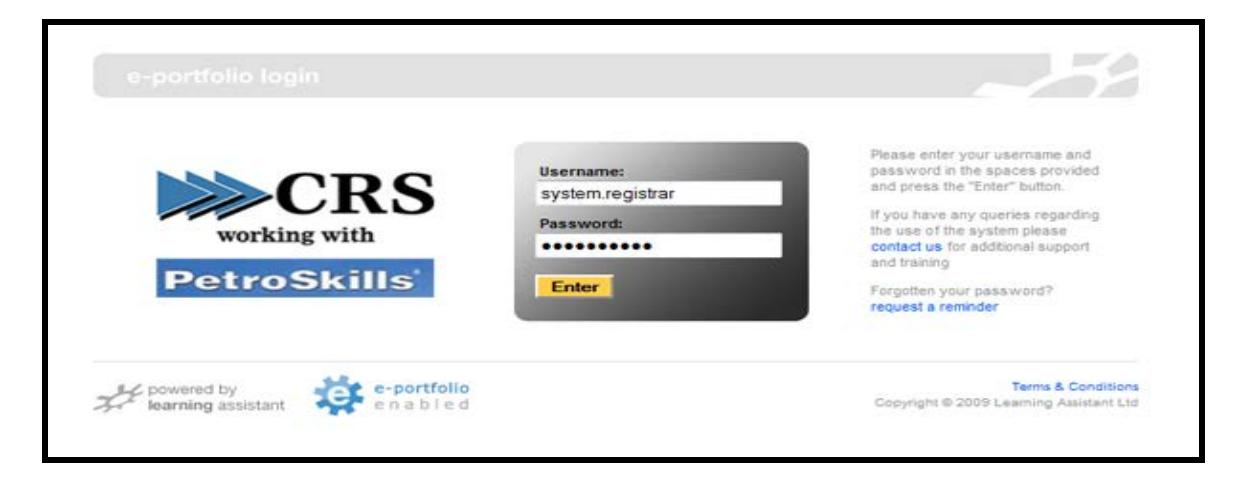

<span id="page-3-0"></span>2(a).You should review and accept the terms and conditions as shown below (This screen will only appear once). You must accept the conditions to use Learning Assistant.

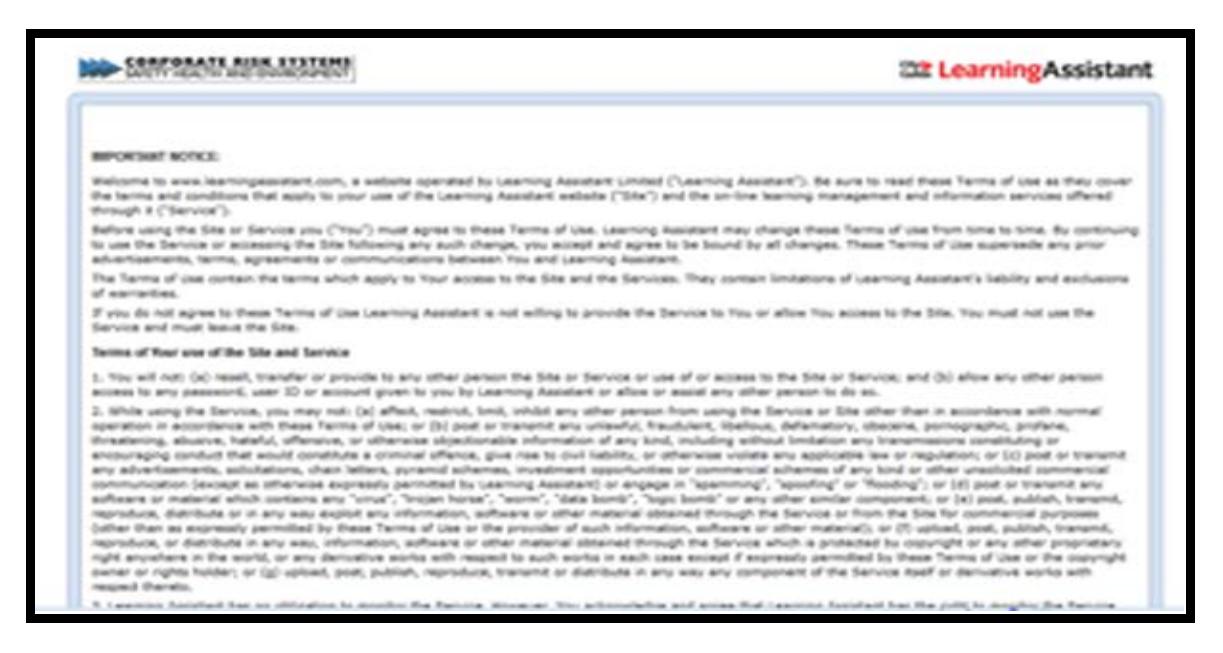

### <span id="page-3-1"></span>Once you have accepted the terms and conditions you will always see this page first:

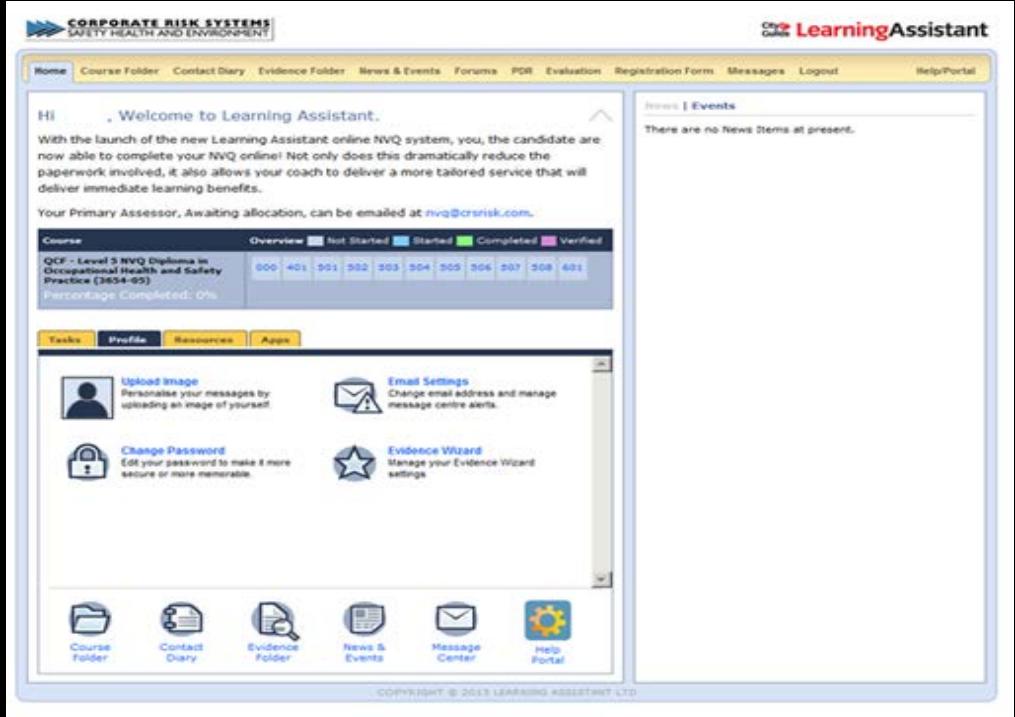

2(b). Please select the *profile* tab shown in the image, update your profile and upload a photograph. It is important to enter your date of birth as without this City & Guilds will not issue a registration number. Click on email settings and select 'per message'. You can change your password if you wish.

# <span id="page-4-0"></span>**3. Uploading evidence (e.g. your personal data - unit 000)**

<span id="page-4-1"></span>3(a) This is an introductory unit designed to get you used to using Learning Assistant - it also allows your assessor to get to know you better. Once you have gone through the evidence uploading process for this unit you will be able to use the same sequence when uploading evidence for any of the main units. Select *Evidence Folder* from the menu

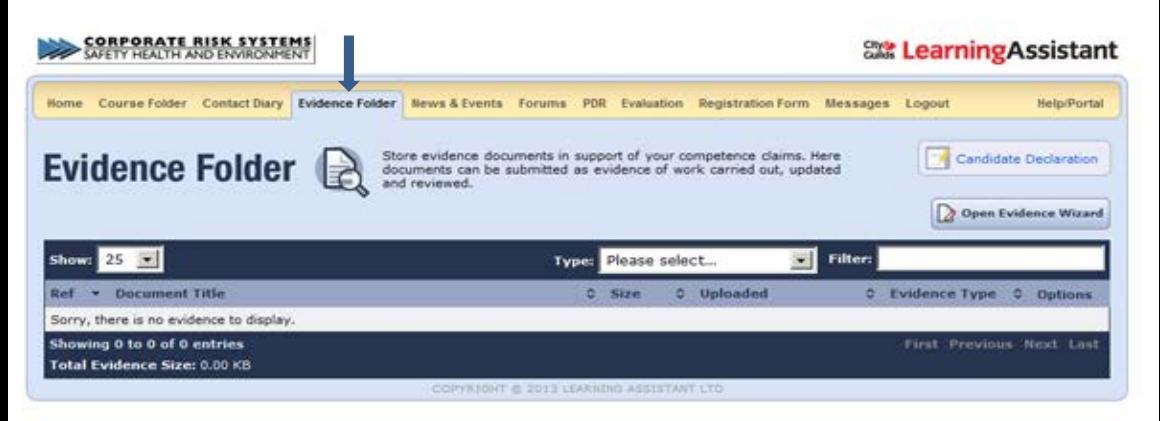

# <span id="page-4-2"></span>3(b) Select *Open Evidence Wizard*

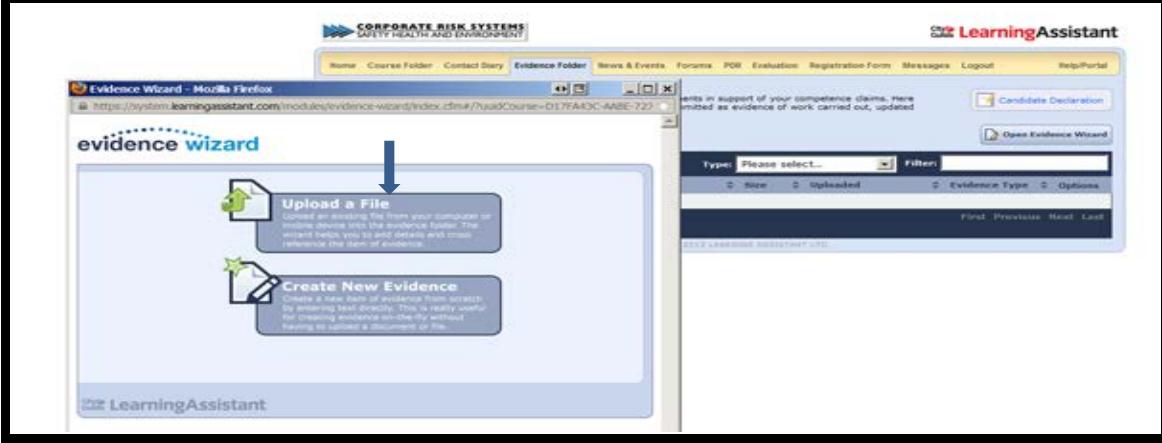

<span id="page-4-3"></span>3(c) Select *Upload a File* and browse your PC to select the evidence you wish to upload.

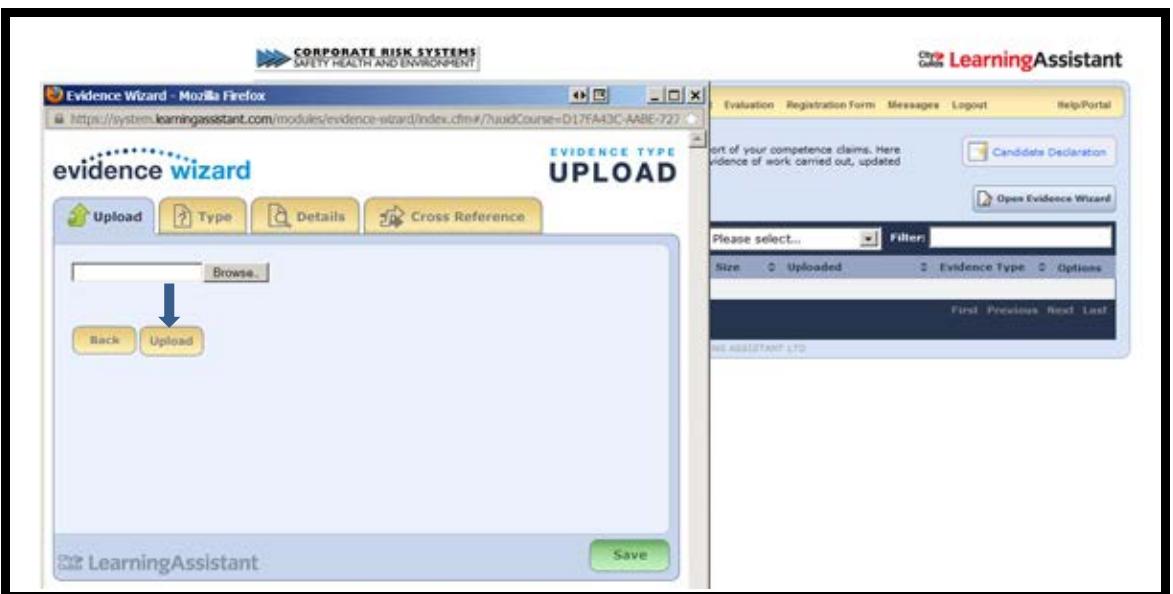

<span id="page-5-0"></span>3(d) Once you have located the file select *Upload* then move on to *Type* and from the menu click on the *Appropriate File Type*. Next select *Details* from the menu and input a description. This should be a brief description of the evidence (e.g. risk assessment, inspection report, email communication etc.).

<span id="page-5-1"></span>3(e) Select *Cross Reference* from the menu. Click on the *arrow* next to 000 Induction to expand the menu (Note - when working on the main units substitute the Unit number for 000).

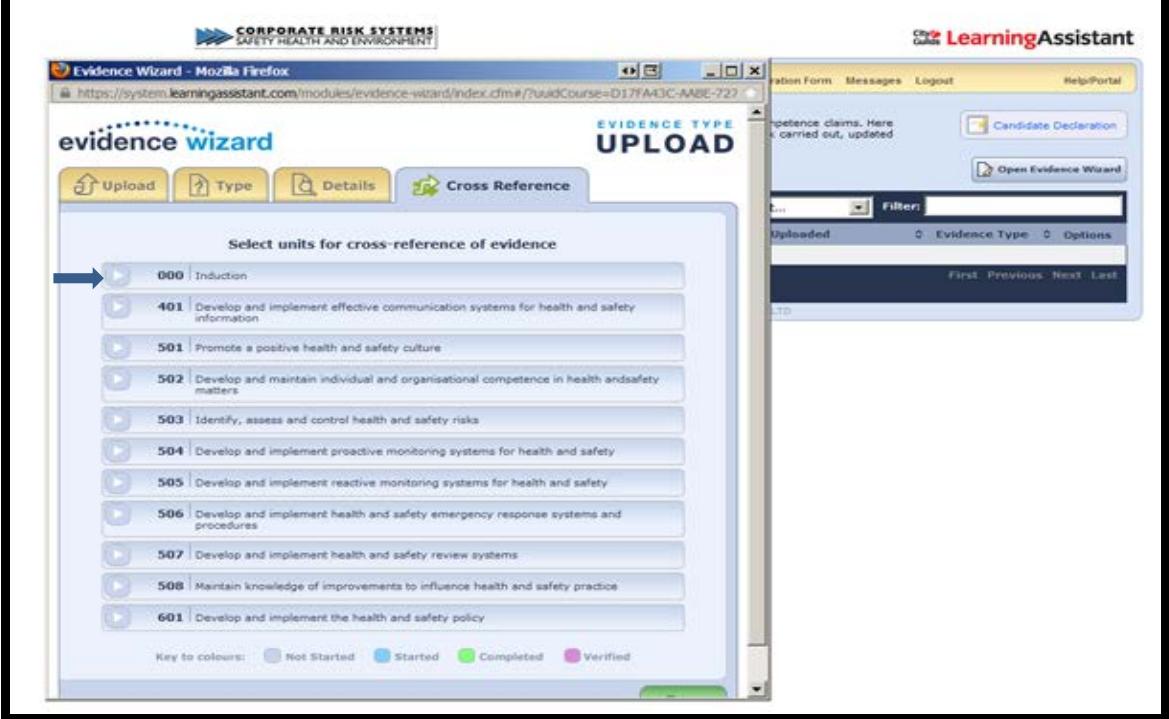

3(f). From the expanded menu select the relevant box (*Note; if the drop down menu does not appear - click on the arrow to the L/H/S of 'upload your data'). The example shown below is for Unit 000 - for all other units the information displayed will be specific to that particular unit.*

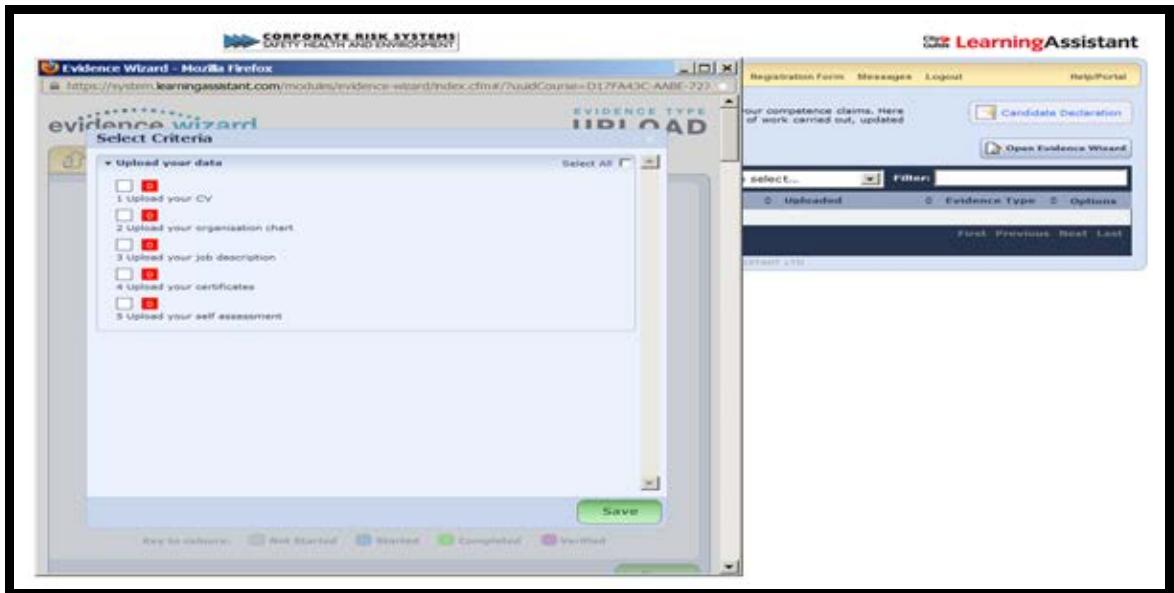

For unit 000 from the expanded menu select the relevant box and upload the following documents: -

- Your up-to-date curriculum vitae (ideally two to three pages in length)
- An organisation chart showing your position within your organization, and your reporting lines
- **Information on your organisation perhaps includes a brochure,** information from your web site, or a description written by yourself
- Your current job description, and job objectives (or similar)
- Copies of RELEVANT certificates (e.g. NEBOSH certificates or management qualifications - NOT scuba diving or needlework)
- Self-assessment form *we recommend that you review and complete a self-assessment right away. It will help you to identify any training needs you have at the start of your program so that you can discuss and arrange this if necessary with your employer in good time. It also helps to ensure that your time on this program is utilised effectively*.

*NB Attention to correct spelling, correct use of punctuation and grammar is important. Use spell-check and proof-read. This is a management level qualification!*

*Note: the above instructions also apply to all of the main units - simply substitute the unit number for 000.*

# <span id="page-7-0"></span>**4. Accessing unit resources**

<span id="page-7-1"></span>4(a) Select *Course Folder* from the menu, a list of all units for this course will display as below. This is your resource area and all NVQ standards and templates are available here. Within each unit you will find templates for participant's reports and witness statements. There is also a copy of the standard for the unit selected - just follow the instructions below and substitute the unit number for unit 000.

<span id="page-7-2"></span>4(b) This screen will show you the progress made for the unit. (e.g. click on *000.1* in the **Unit Activity** box - as indicated below.

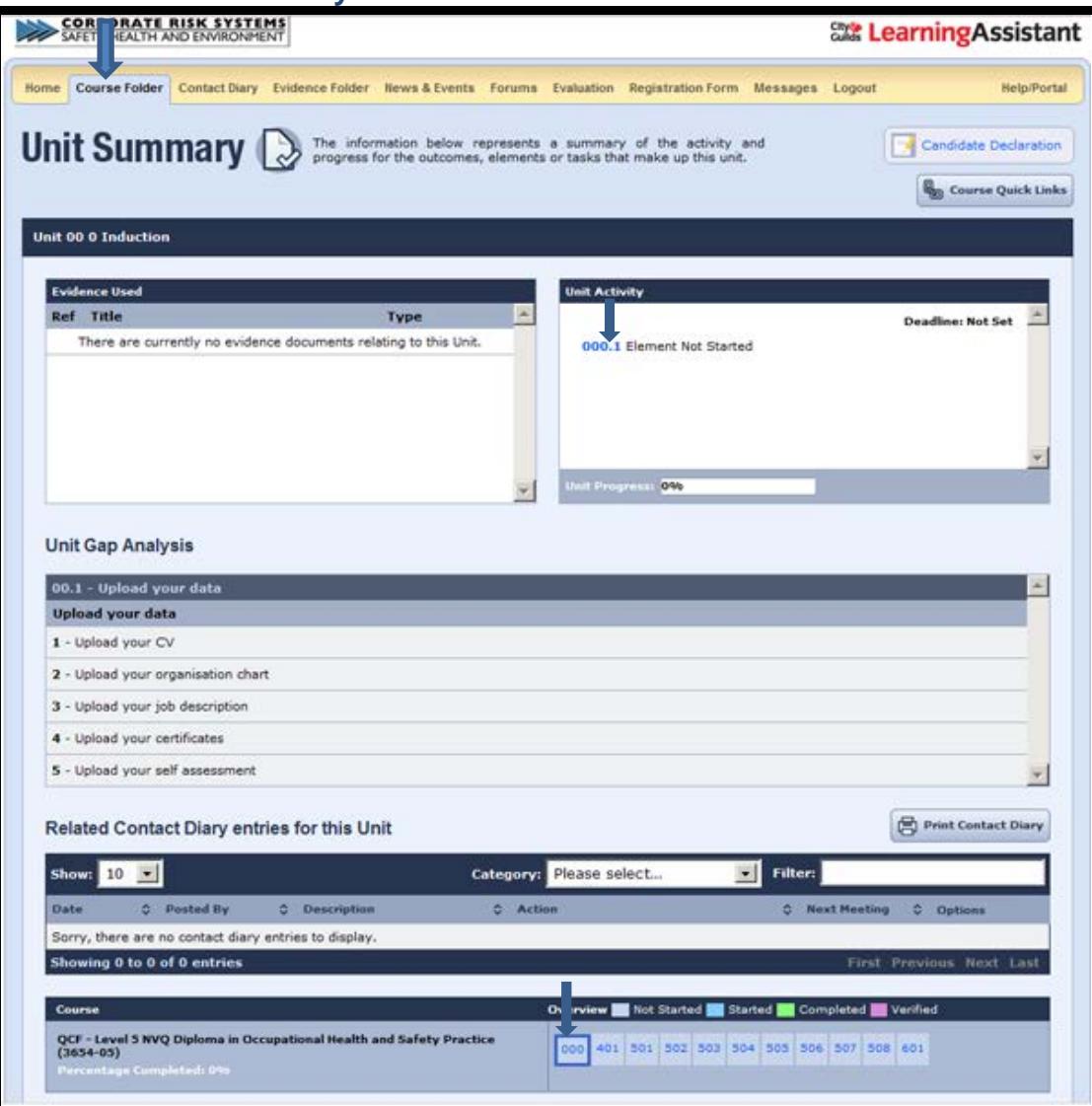

## 4(c) Select unit required (e.g. *000.1 Induction)*

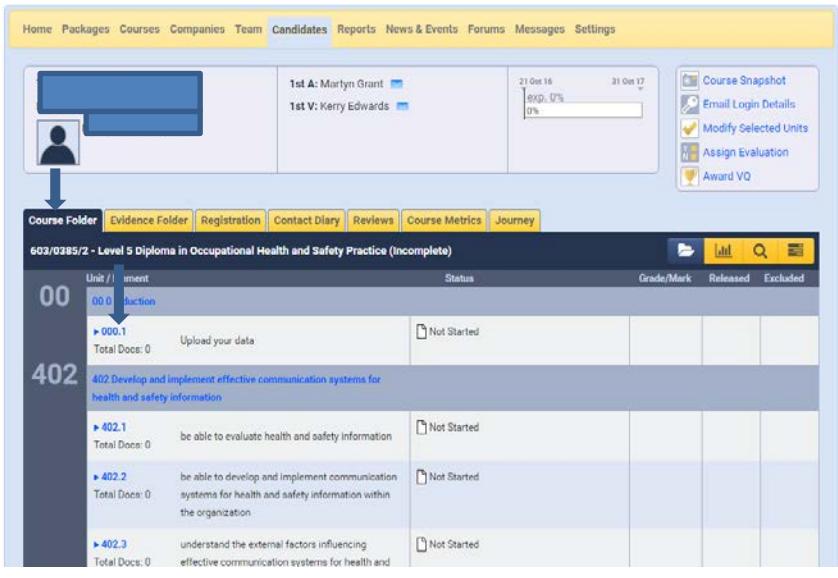

<span id="page-8-0"></span>4(d) In the *Assignment Details* box scroll down until you can see and select *View Resources*. A pop up box will open giving you a choice of documents to download. The self-assessment plan template is available within a pop-up box.

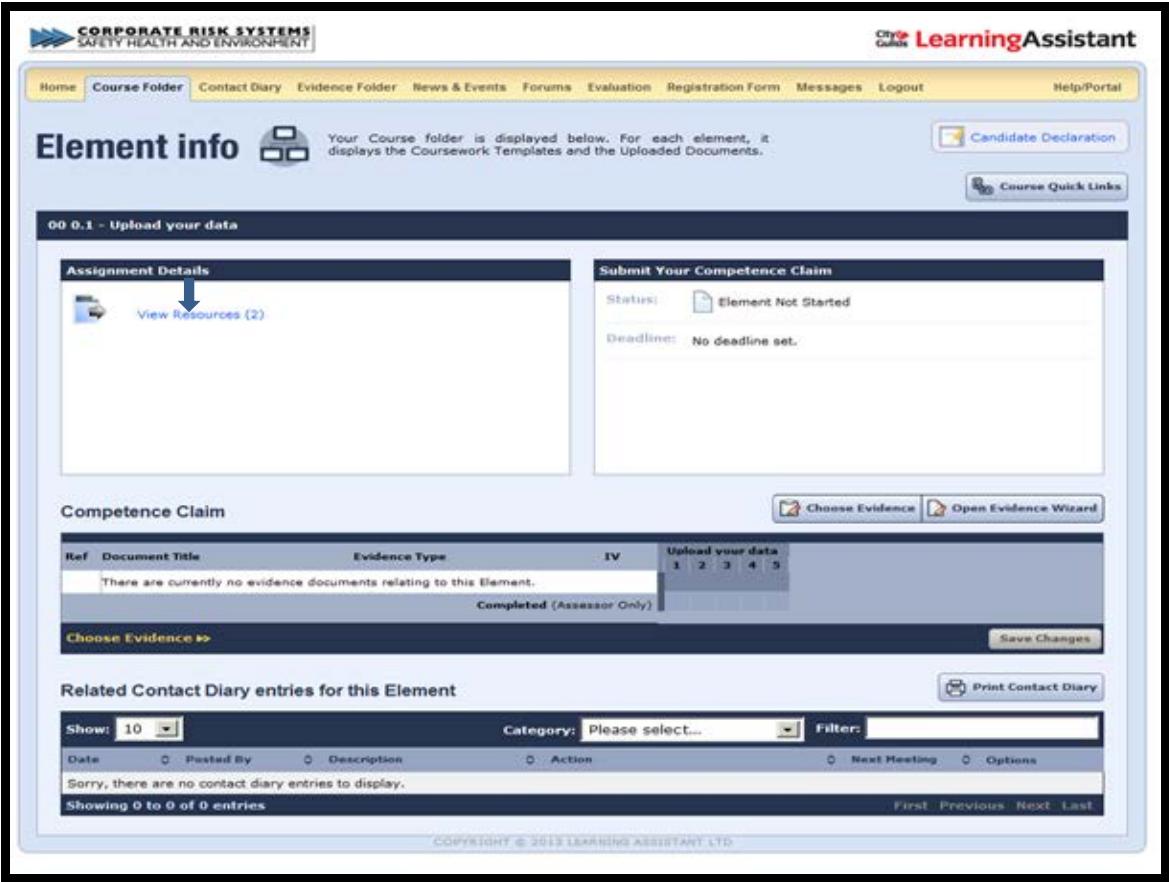

<span id="page-9-0"></span>4(e) Download the word version and complete the form

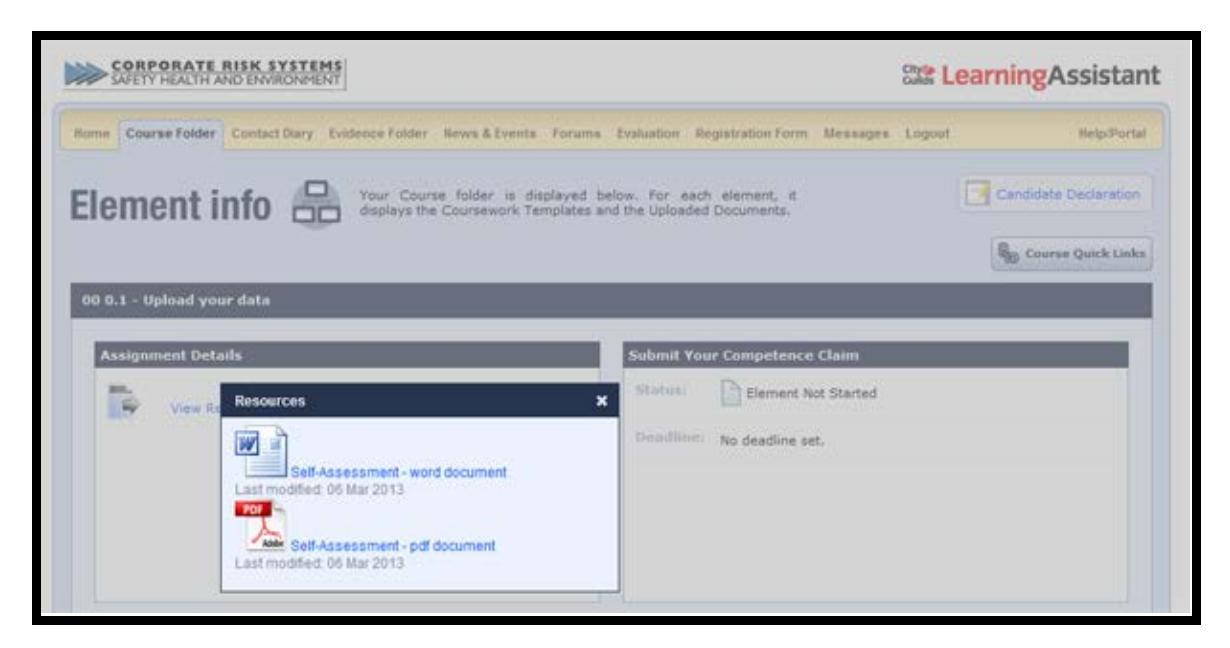

Once you have completed the assessment save to your PC then upload it as per *Section 3* above.

# <span id="page-10-0"></span>**5. Starting the Units**

For Level 5 Diploma in OHSP we recommend that you approach the Units for your qualification in the order shown below but - this is not compulsory.

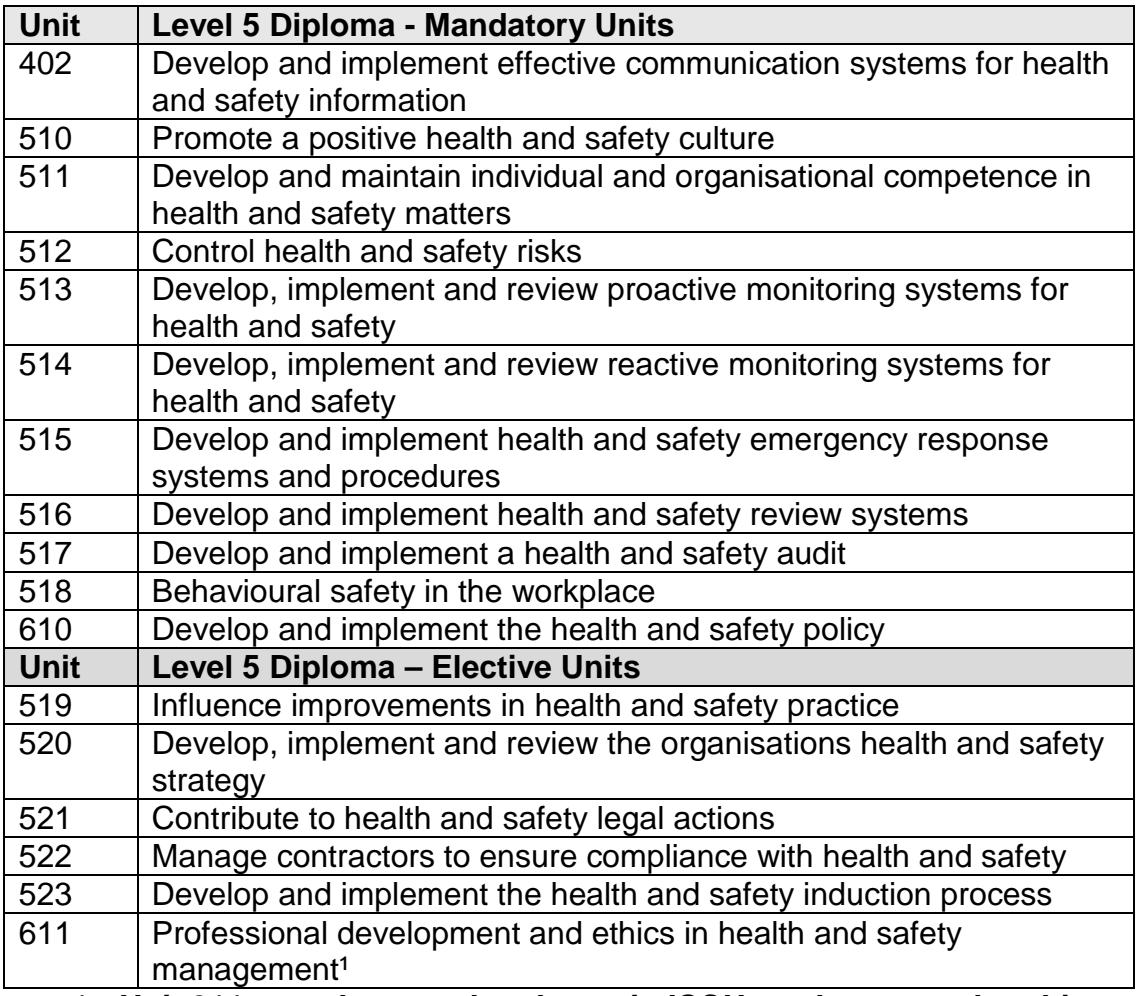

### *1. Unit 611 must be completed to gain IOSH graduate membership recognition*

## <span id="page-10-1"></span>**5(a) Reflective Reports**

You should prepare a personal report for each unit of the qualification. We have prepared templates of each report to help you to be successful in this regard.

Each report should be approximately 1000 – 1500 words (approximately two four sides of 10-font A4) showing how you have met the Assessment Criteria shown in each unit of the standard you downloaded before you got started.

*NB You will prepare ten separate reports in total. We suggest that one unit per month is an average speed of progress, but you can work faster or slower to suit your personal preferences/circumstances. Discuss this with your mentor/assessor.*

In each report, refer to work evidence, which you should upload to Learning Assistant, following the procedures described above at Section 3, (i.e. where you say "we have a policy", add an evidence reference to that statement as follows "we have a policy (Evidence 27)". The number used to reference your evidence should be the number allocated by Learning Assistant (i.e. the number in the L/H column of the evidence folder headed 'Ref'*.*

Your reports are the 'glue' that sticks the evidence together, and explains how it is relevant.

It is important that you fill in the header data on page one of the report template and include signatures (typed) for yourself and line manager – this is your declaration that the evidence submitted is your own work.

. Purge your evidence of items that are not your work wherever this is possible. If some evidence was produced with others - say as part of a project team you should state this clearly in your report.

When complete, upload the report into the appropriate section using the *Evidence Wizard* (see *Section 3* above).

*NB An ideal name for the computer file is as follows:*

510 Participant's Report *(Candidate's Name)* Date.doc

*As previously noted, CRS has produced report templates for each of the Units, which you will find within the Course Folder - Assignment Details (follow the instructions given at section 4 above; at instruction 4.3 substitute 000.1 with the unit number). We feel the templates provide an ideal way to present your report and clearly cross-refer to supporting evidence.*

### <span id="page-11-0"></span>**5(b) Evidence**

For each item of evidence you refer to in your personal reports, upload (following the instructions at Section 3 above) the actual item of evidence using the evidence wizard, numbered and indexed. All evidence should be signed and dated by the candidate.

*NB Only upload each item of evidence once - if you first refer to it as "Evidence 9", each time you refer to it thereafter, call it "Evidence 9". Remember to use the serial number (i.e. 9 on this occasion) allocated by Learning Assistant in the L/H column of the evidence folder headed 'Ref'*

 *You may expect to present 90-150 items of evidence in total for the whole of the NVQ - and should aim to upload a minimum of two pieces of evidence per assessment criteria. Note this quantity is for guidance only, and you are required to meet each assessment criteria. Focus on good quality evidence, rather than lots of 'average' examples.*

*Over the whole qualification you should present a wide range of supporting evidence which must include a minimum of; three witness testimonies (see 5c below) plus an assessor led professional discussion or workplace observation (contact your primary assessor to arrange).*

Once uploaded, evidence can be replaced / overwritten by using the replace function within the *Evidence Folder* page (see para 5d below). The unique reference number will remain unchanged when using this function.

## <span id="page-12-0"></span>**5(c) Witness Statements**

Some of the Assessment Criteria can be evidenced with a 'witness statement' - this is best described as a statement from a credible observer of your performance. Witness testimonies must be signed and dated by the witness and include their contact details (templates available within *Course Folder -* **Assignment Details** of each unit). *You should aim to submit a minimum of three witness statements over the whole qualification*.

*NB A "good" witness statement is likely to impress. Think HSE inspector, CFIOSH / CMIOSH, senior managers, other H&S practitioners, etc.*

### <span id="page-12-1"></span>**5(d) Amending or Replacing Evidence**

To amend or overwrite evidence that has already been uploaded open the 'evidence folder' then: -

- click on the 'E' button to the R/H/S of the evidence you wish to amend
- select 'upload'
- select 'replace'
- choose the file you wish to upload (i.e. the amended or replacement file)
- select 'save'

To amend the title or description of evidence that has already been uploaded open the 'evidence folder' then: -

- click on the 'E' button to the R/H/S of the evidence you wish to amend
- click on the title or description and carry out the amendments

# <span id="page-13-0"></span>**6. Submitting your competence claim**

When you are ready to submit a unit (e.g. 510) or an element (e.g. 510.1) for assessment go into your course folder, open the relevant unit or element and click on *Submit Your Competence Claim.* The Outcome status has now changed to *Element Submitted & Awaiting Review.* Your assessor will then receive notification that your work is awaiting assessment.

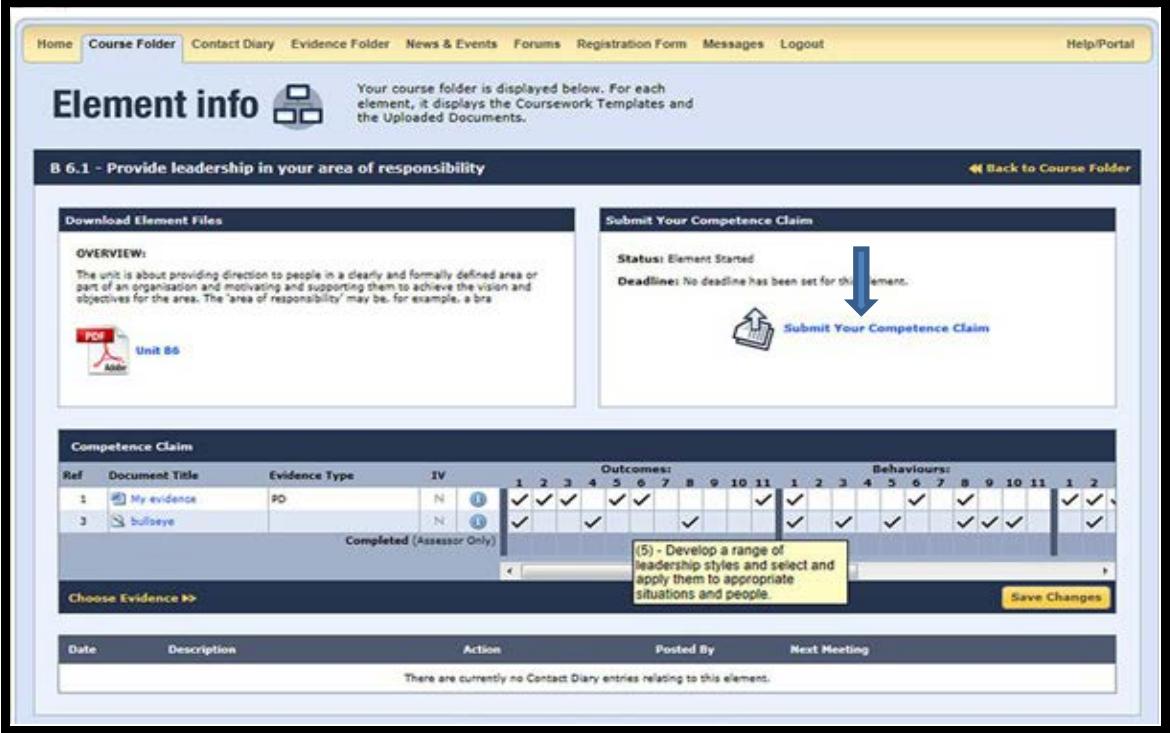

# <span id="page-13-1"></span>**6(b) Additional development activities**

- Go through the other tabs of Learning Assistant
- Post a comment in the Forum, and send a Message
- When the Assessor reviews work, the *Contact Diary* will be updated
- Always keep an eye on *Tasks*, within your Homepage
- Have you found the Gap Analysis and Course Progress? (Within the Course Folder, go to View on the right hand side)
- Check out the Portal too where all the help quide movies are stored

# <span id="page-14-0"></span>**7. Frequently Asked Questions (OHSP)**

## **Q1. When should I start my NVQ?**

There is no time like the present! Start with a draft report for Unit 501. Use our model report to get you started. When you have submitted this report for assessment (remember we want your best effort first time!) and we know better your needs, we will allocate an assessor to you. They will support you with the other nine Units.

### **Q2. How hard should I work on my NVQ?**

This is really up to you. Our recommendation is to try to complete one unit per month - 11 units = 11 months. Some people do more, others less - it all depends upon your personal circumstances. We are happy to work with you at the speed and intensity you choose.

#### **Q3. How will my assessor support my development?**

Your assessor will support you by providing comment and feedback on your reports and evidence by e-mail.

Sometimes we hold events for candidates. We will notify you of the available dates via the News */ Events* box on the home page.

### **Q4. When can I join IOSH?**

We encourage you to join IOSH as an Affiliate as soon as you can. The quickest way is to join is on-line at *[www.iosh.co.uk](http://www.iosh.co.uk/)*. You can join, and be given a membership number in under ten minutes.

You will be re-graded to Graduate status (GradIOSH) when you have completed your all of the mandatory units and unit 611. This will also make you eligible to progress to CMIOSH when you have successfully completed a program of IPD. Your assessor can advise the process for this.

### **Q5. What sort of evidence would typically be included in the evidence portfolio?**

(Virtually) All of your evidence will be work-based, and demonstrate your knowledge and skills as set out in the Assessment Criteria.

Evidence may include minutes from meetings, risk assessments, reports and technical analysis. Our template reports suggest evidence in each criterion of each unit.

Your focus must always be on quality of evidence rather than quantity of evidence. Your assessor is always available to help you, and they can help you select the most suitable and relevant evidence. See also, Section 5(b) above.

## **Q6. Does the Level 5 Diploma have any other benefits?**

Yes. An additional benefit of achieving this Diploma is that the Construction Skills Certification Scheme (CSCS) will accept this as meeting their full requirements for the award of the Platinum 'Health and Safety Manager' card.

Contact CSCS on 0870 4178777 for further details and an application form.

### **Q7. Do candidates ever lose their work?**

Unfortunately, yes. Over the years, we have heard many versions of 'computer crashed / stolen / involved in a fire'. We STRONGLY recommend a proper program of off-site back-ups and separate file storage consistent with normal business contingency planning.

### **Q8. What might a witness statement say?**

A witness statement may say many things, and should be written by the witness (not you!) to evidence your performance in something specific. Think of it as a reference for you for a specific part of your current job, for example:

*"To whom it may concern*

*This letter is to confirm that Joe Candidate is employed by ABC Ltd as Health and Safety Adviser. Joe is a constant source of useful management information, such as his recent briefing on xxxx. He chairs our Safety Committee, and has led several training sessions upon xxx. I have personally found his advice very helpful, particularly when we extended our warehouse, etc.*

*T. Boss Managing Director"* Your assessor will see where your witness fits into your organization from your organisation chart.

Witness statements should (obviously) be honest and truthful. The best ones tend to be specific and relate to something you did, rather than broad statement of being 'a good health and safety manager'. You should aim to submit a minimum of three witness statements over the whole qualification.

### **Q9. How do I contact my assessor?**

On the Home page you will see a welcome message. Your assessor will be identified here. Double clicking on the email address will open your email system. For your convenience a record of all communications will be stored for you.

### **Q10. How will I know if I am on schedule?**

The *Course Folder* menu option will keep you updated on your progress. A very useful tool is the gauge showing your progress against program time remaining. You will also receive an monthly automated progress report from Learning Assistant. You can of course purchase additional support after the initial two years have expired.

# <span id="page-17-0"></span>*8. List of recommended reading (OHSP)*

The 'new knowledge' requirements for each candidate depends on their existing knowledge, so any list such as this should be seen as a generic requirement, rather than a definitive list.

If you have completed the self-assessment and action plan (where you will have undertaken a personal competence analysis, and developed an action plan), you will have a much clearer view of your needs, and how any gaps in knowledge may be filled.

Our first reading recommendation – particularly if you are not used to studying, or have not studied for some time - gives you a flavour of 'becoming a student again'. It was recommended by one of our past candidates for new candidates, and is widely used by current ones.

- [CRS Induction Presentation](http://www.crsrisk.com/resources/Course_Brochures/NVQ5induction%20v1.pptx) (click on this link or insert the following address in your browser: http://www.crsrisk.com/resources/Course\_Brochures/NVQ5induction% 20v1.pptx
- The Good Study Guide by Andrew Northedge, published by the Open University ISBN 978-0749259747

The following health and safety titles cover the knowledge requirements of the Level 5 Diploma. They are valuable additions to your bookshelf:

- Health and Safety: Risk Management by Tony Boyle, published by IOSH ISBN 978-0901357410
- and/or Principles of Health and Safety at Work by Holt, A. and Allen, J. - IOSH ISBN 978-0901357434
- Tolley's Health & Safety at Work Handbook published annually
- Health and Safety, Environment and Quality Audits A Risk-based Approach by Asbury, S. and Ashwell, P. published by Butterworth-Heinemann ISBN 978-0750680264
- Successful Health and Safety Management (HSG65); The Costs of Accidents at Work (HSG96); Reducing Error and Influencing Behaviour (HSG48); and Health Risk Management (HSG137) – all HSE Books
- Management of Health and Safety at Work Approved Code of Practice and Guidance - L21; also other regulations, ACoPs and guidance applicable to hazards in your place of work e.g. Fire, COSHH, DSE, Manual Handling, Noise, Work Equipment (your mentor will advise further upon request)
- IOSH Magazine (monthly) included in your IOSH membership fee